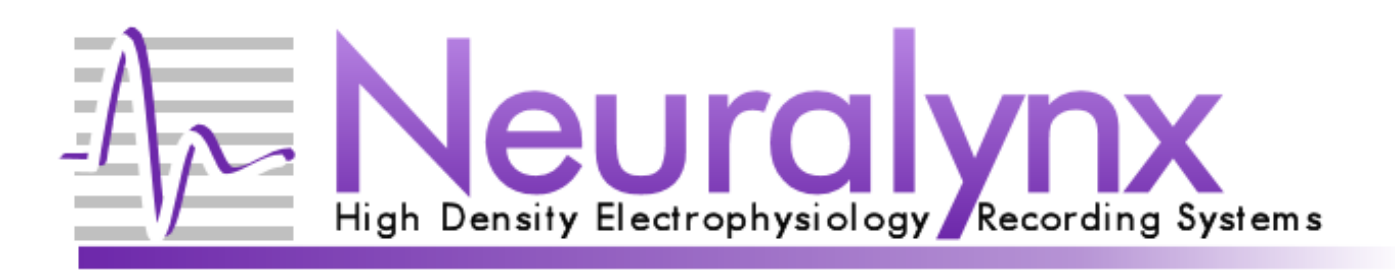

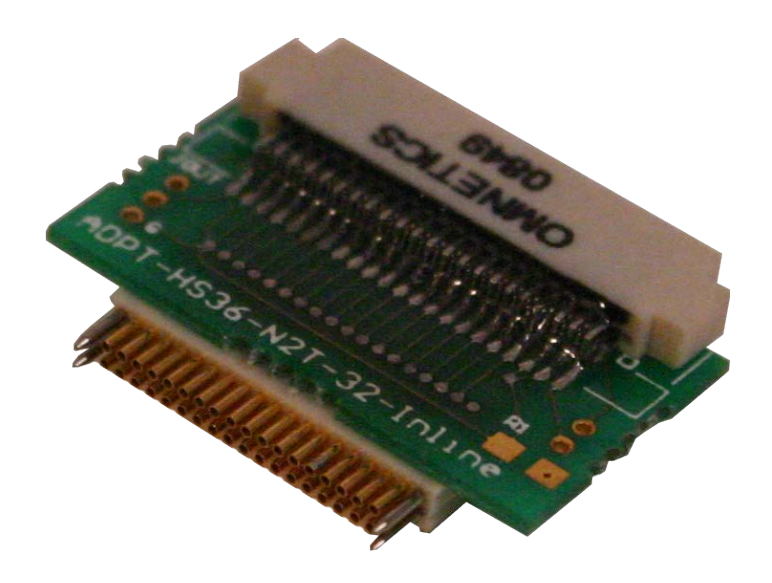

# ADPT-HS36-N2T-32 User Manual

Used to mate Neuralynx Headstages with NeuroNexus Technologies Microelectrode Array Probes.

> Neuralynx, Inc. 105 Commercial Drive, Bozeman, MT 59715 Phone 406.585.4542 • Fax 406.585.9034 [www.Neuralynx.com](http://www.neuralynx.com/) [support@Neuralynx.com](mailto:support@Neuralynx.com)

Revision 1.1 10/8/2012

## **Table of Contents**

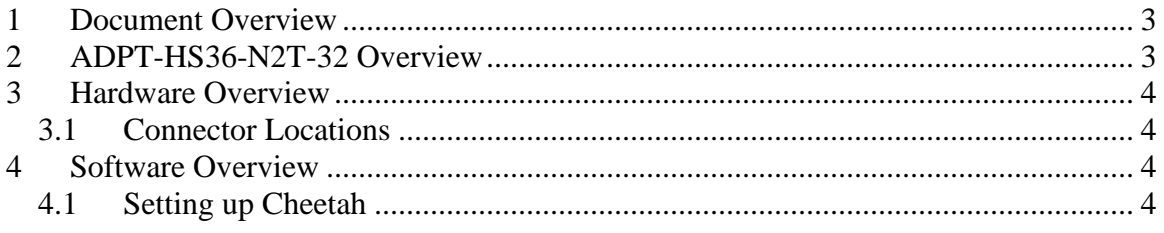

# **List of Figures and Tables**

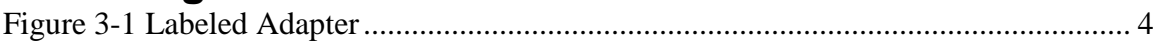

#### No table of figures entries found.

### <span id="page-2-0"></span>**1 Document Overview**

This document will describe the use and versatility of the ADPT-HS36-N2T-32 along with its corresponding Cheetah configurations.

## <span id="page-2-1"></span>**2 ADPT-HS36-N2T-32 Overview**

The ADPT-HS36-N2T-32 is a small lightweight adapter used to connect a Neuralynx HS-36 to a NeuroNexus Technologies Microeletrode Array Probe. The compatible probes are the CM32, and F32. When using this adapter a special Cheetah configuration file, provided by Neuralynx, can be used to map electrode sites to preferred channels.

### <span id="page-3-0"></span>**3 Hardware Overview**

#### <span id="page-3-1"></span>*3.1 Connector Locations*

A labeled picture of the adapter is shown in Figure 4.1.

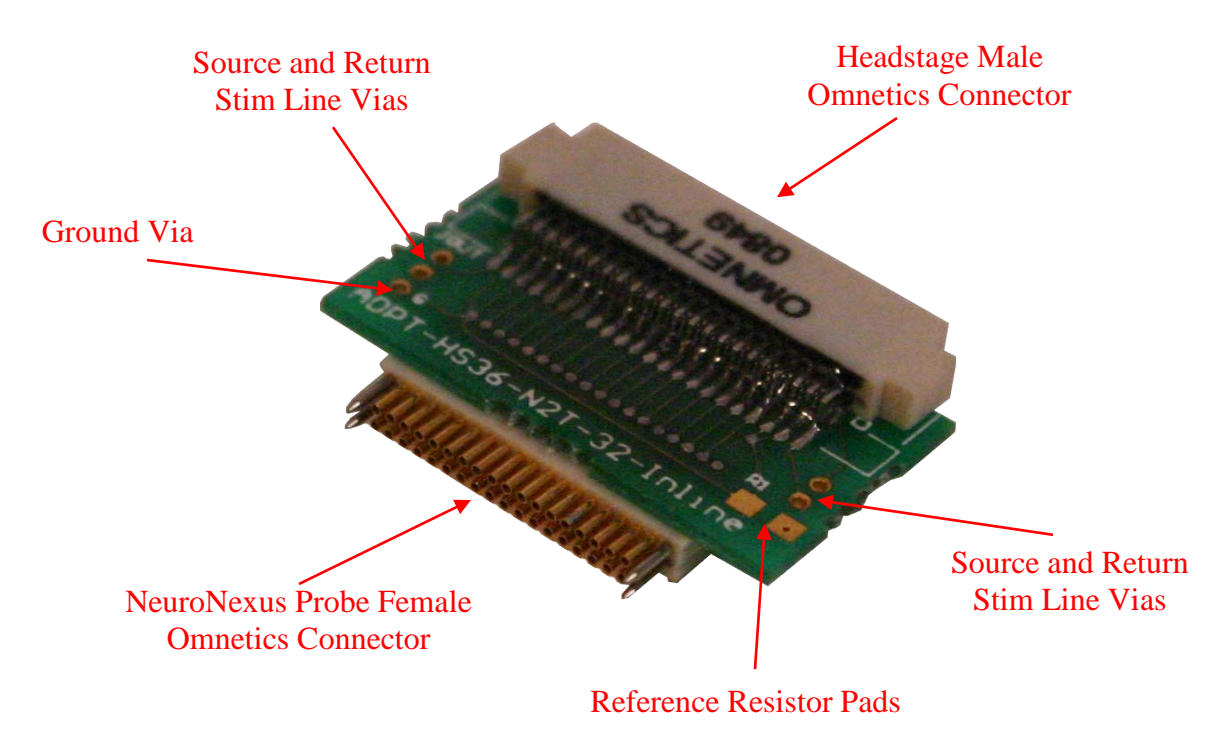

#### **Figure 3-1 Labeled Adapter**

<span id="page-3-4"></span>To install this adapter simply plug the male Omnetics connector of the adapter into the female Omnetics connector of your HS-36. Attach the other end of the adapter to the probe you are using.

The "R" part number should be used when the user does not plan to use the external reference.

### <span id="page-3-2"></span>**4 Software Overview**

#### <span id="page-3-3"></span>*4.1 Setting up Cheetah*

Neuralynx has provided a set of configuration files available for download from the software page on the website. The configuration file contains the correct conversion for mapping NeuroNexus Probe Sites to Neuralynx A/D Channels. The default version of these configuration files maps NeuroNexus Probe Site 1 to Neuralynx A/D Channel 0, NeuroNexus Probe Site 2 to Neuralynx A/D Channel 1, etc. They can be altered to map different sites to different A/D channels by following the directions in the configuration file. To boot Cheetah with one of these files add it to your Cheetah Configuration Directory and edit the "–ProcessConfigurationFile <File Name>" command in the cheetah.cfg configuration file providing the correct file name.

Neuralynx, Inc. ADPT-HS36-N2T-32 User Manual Revision 1.1 10/8/2012